# **1.Open the X431 Lanuch app——>Software Update ——>Renewal**

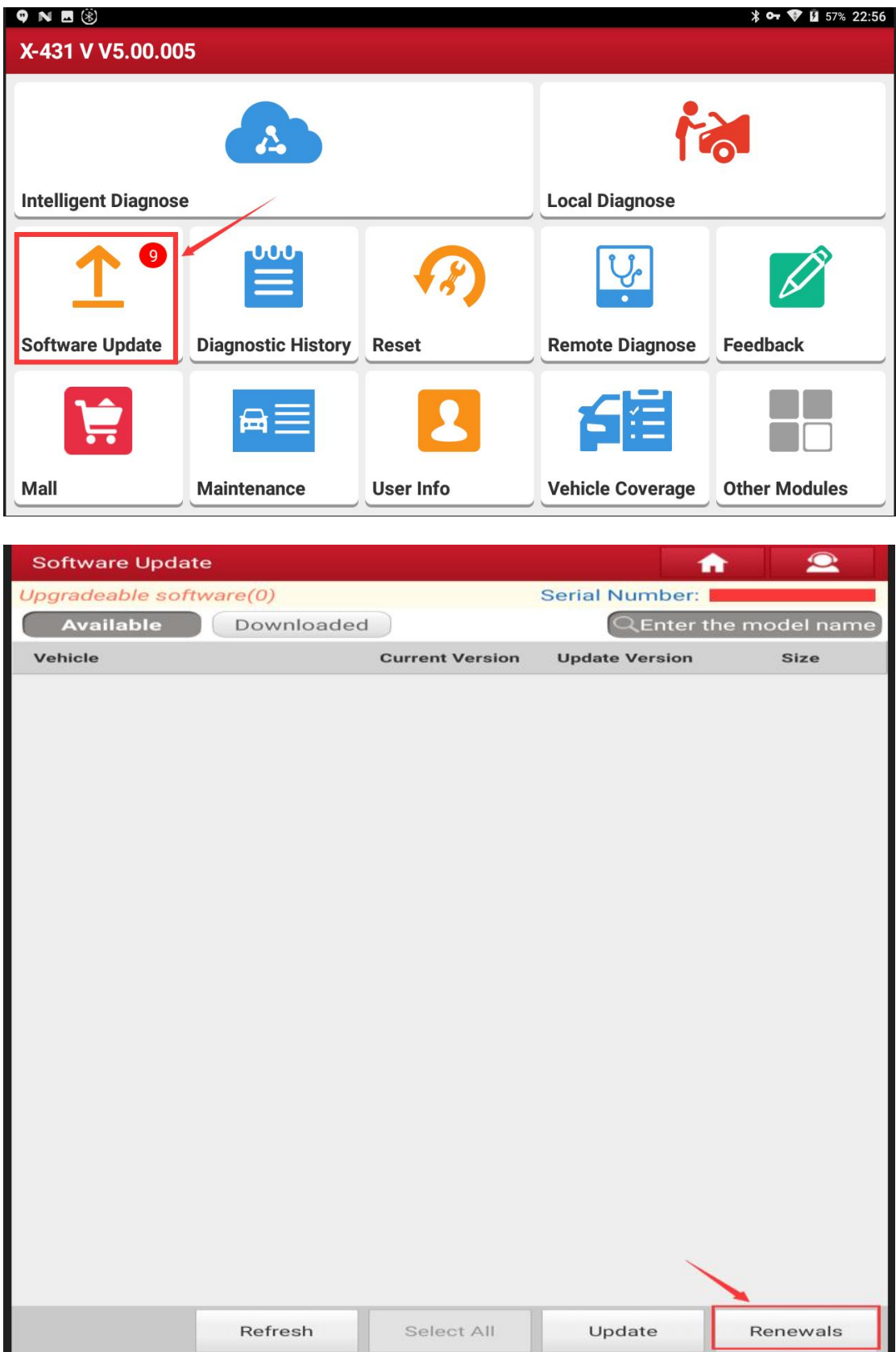

#### **2.Choose the Use renewal card ——>renew standard software**

### **configuration**

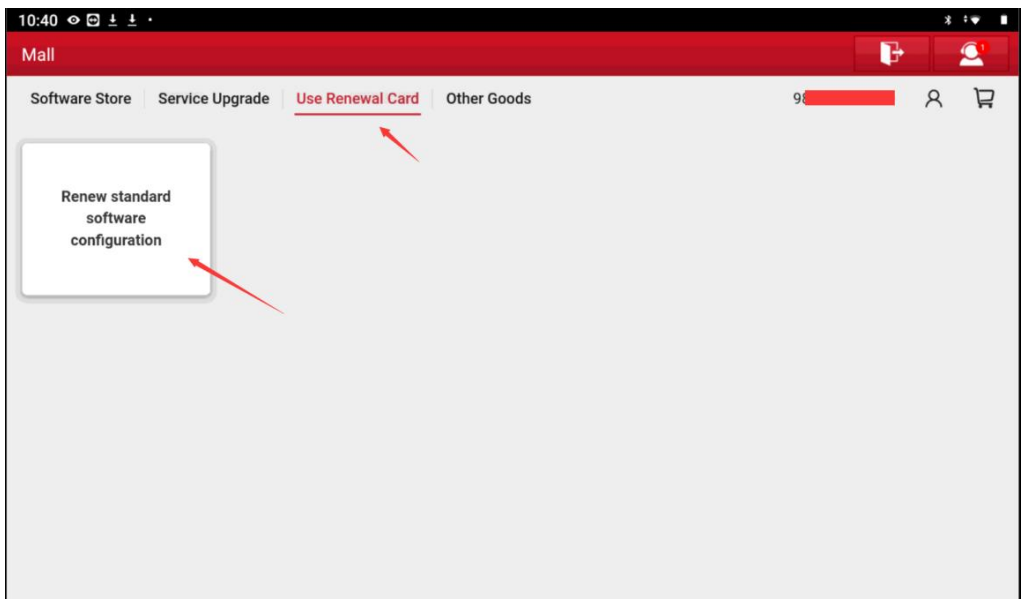

### **3.Click ''Confirm'' in the lower right corner**

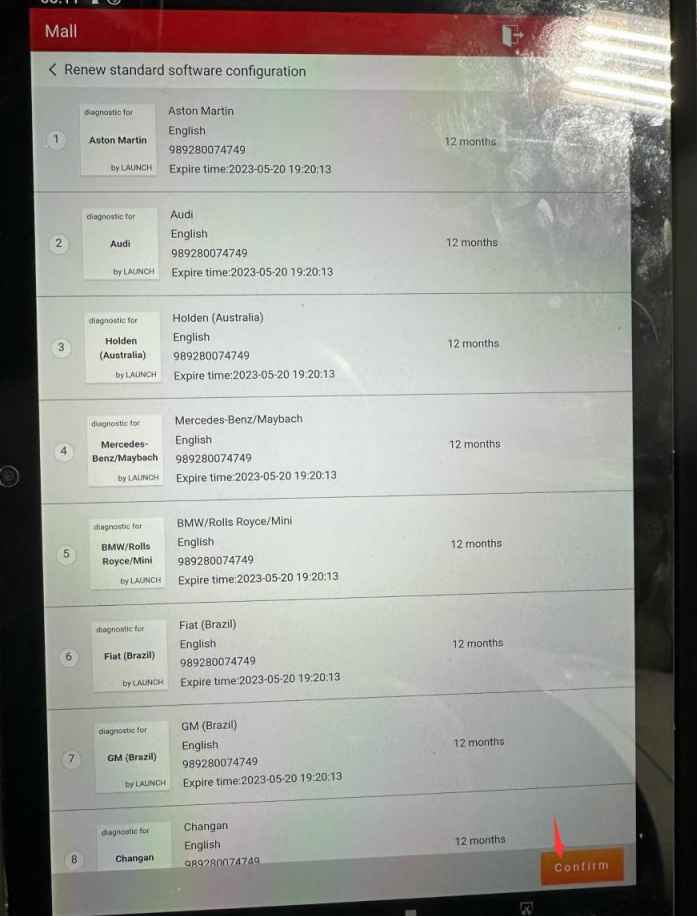

## **4. Enter the 24-digit activation code**

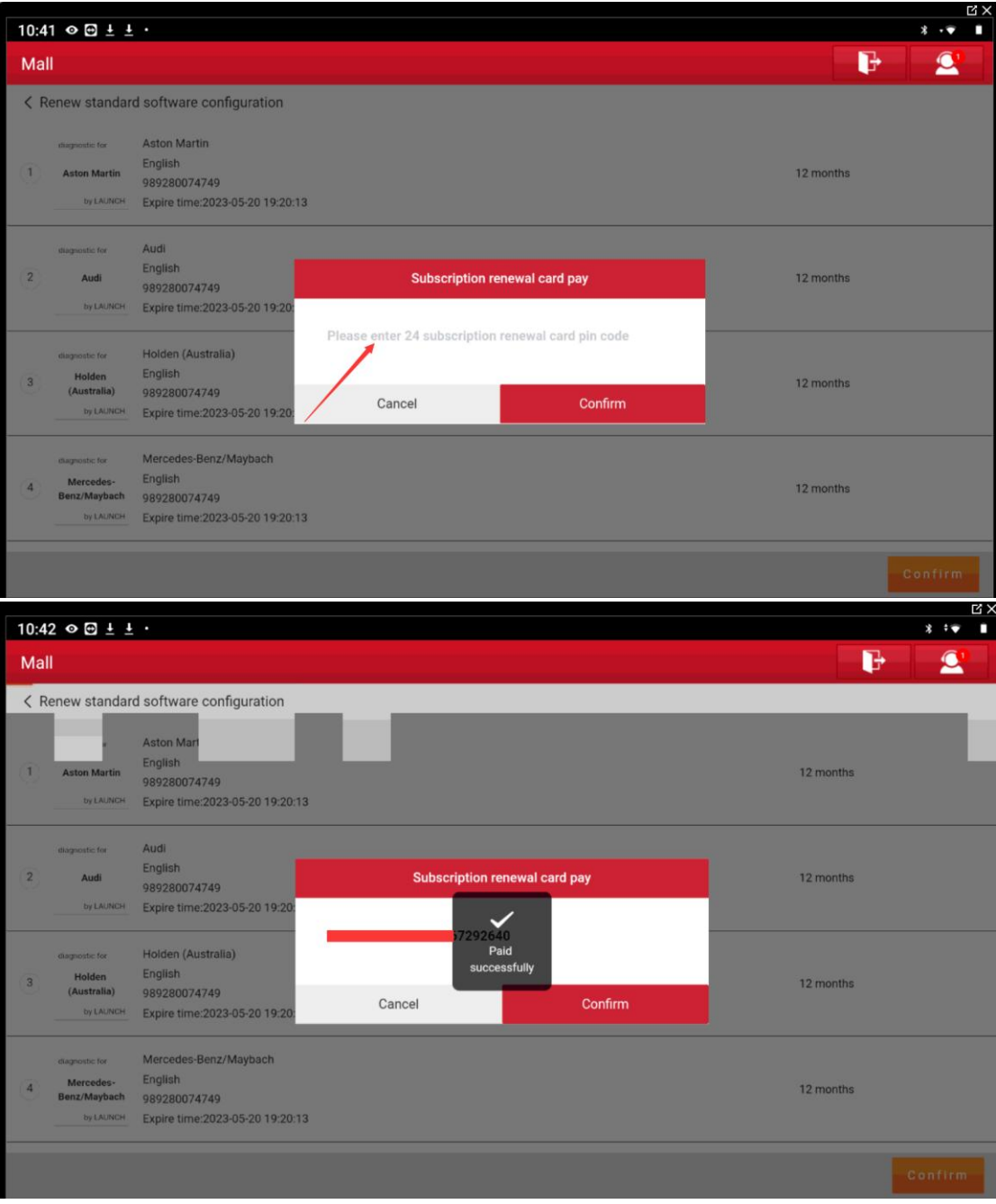